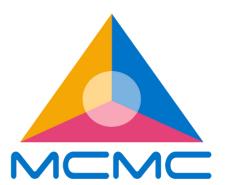

# DSRG DIGITAL SOCIETY RESEARCH GRANT

#### APPLICANT USER MANUAL

The objective of this user manual is to serve as a guide for the Lead Researcher (Applicant) to submit a proposal for the Digital Society Research Grant through the MCMC Research Grant System.

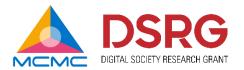

## CONTENT

| Content                           | Page |
|-----------------------------------|------|
| Sign-Up for New Users             | 4    |
| Login                             | 9    |
| Profile Update for New Users      | 11   |
| Profile Update for Existing Users | 13   |
| Submission of Research Proposal   | 15   |
| Proposal Amendment                | 33   |
| Logout                            | 37   |

# SIGN-UP FOR NEW USERS

If you already have an existing account, skip to page 9

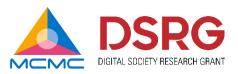

## LOGIN PAGE

- Go to <a href="https://researchgrant.mcmc.gov.my/login">https://researchgrant.mcmc.gov.my/login</a>
- Click "Create a New Account".

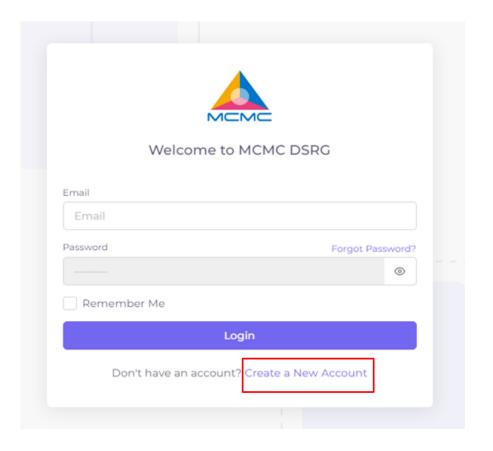

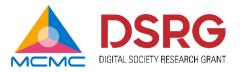

### CREATE A NEW ACCOUNT

- In the "Create a New Account" page, fill in your Name, Email and Contact Numbers.
- Tick "I agree to privacy policy & terms".
- Click "Sign up".

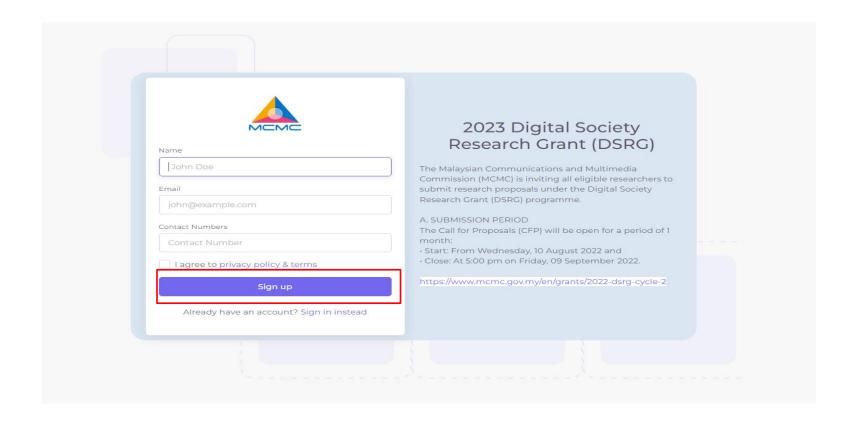

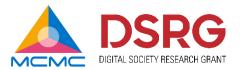

#### VERIFICATION EMAIL

- Verification email will be sent to your registered email.
- Click "Verify Email Address".

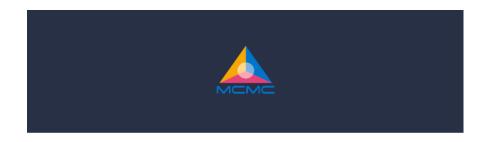

#### Hi Hidayat Fahmi,

Thanks for signing to the MCMC Research Grant System. To get started using the system, please verify and set a password for your account below:

Verify Email Address

Thanks, MCMC Team

#### Note:

- The Research Grant System has been designed primarily for desktop view and may not be fully optimised for mobile devices yet.
- While we strive to provide the best user experience across all devices, we recommend using desktop or laptop devices for the optimal experience.
- We apologise for any inconvenience this may cause and appreciate your understanding.

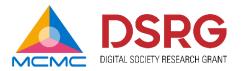

### SET PASSWORD

- Key in your New Password and Confirmation Password.
- Click "Verify Email Address".

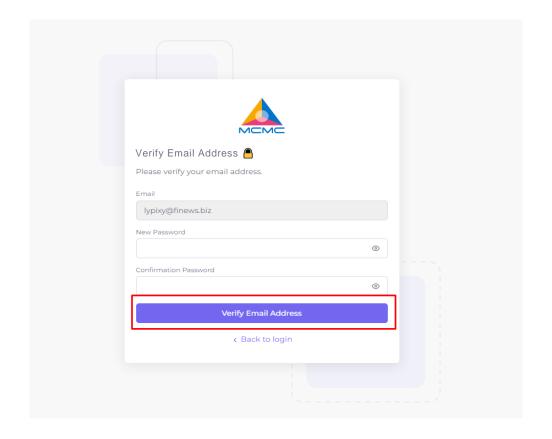

# LOGIN FOR REGISTERED USERS

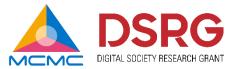

#### LOGIN PAGE

- Go to <a href="https://researchgrant.mcmc.gov.my/login">https://researchgrant.mcmc.gov.my/login</a>
- Log in using your registered email and password.

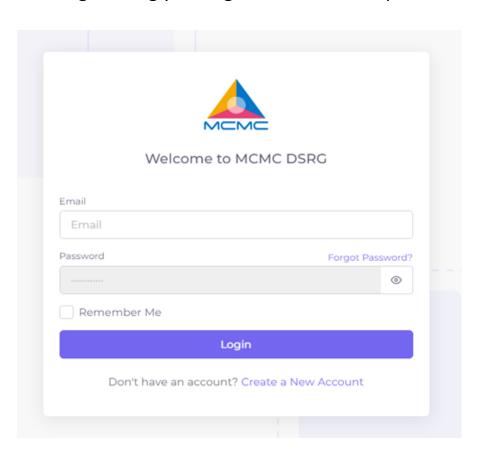

#### Note:

- The Research Grant System has been designed primarily for desktop view and may not be fully optimised for mobile devices yet.
- While we strive to provide the best user experience across all devices, we recommend using desktop or laptop devices for the optimal experience.
- We apologise for any inconvenience this may cause and appreciate your understanding.

# PROFILE UPDATE FOR NEW USERS

If you logged in using an existing account, skip to page 13

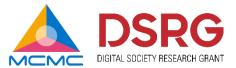

#### MY PROFILE

- After logging in for the first time, you will be directed to the My Profile page.
- Fill in the My Profile section and click "Save".

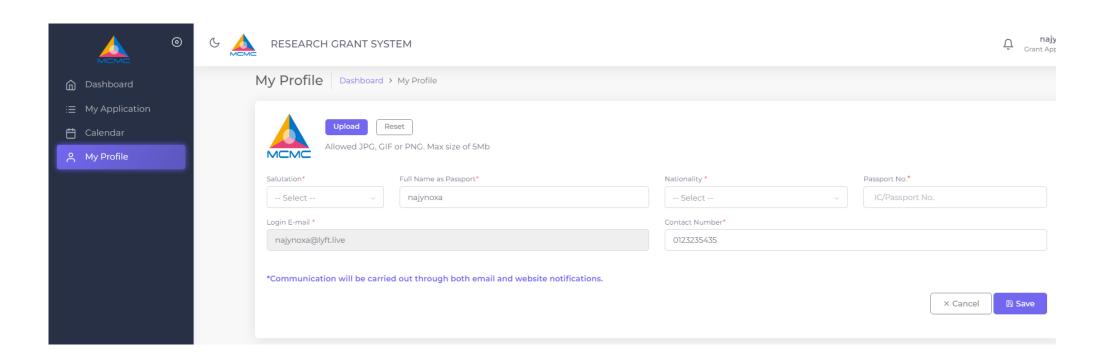

# PROFILE UPDATE FOR EXISTING USERS

Optional if you would like to update your profile details

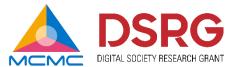

#### MY PROFILE

- Click My Profile page in the menu bar on the left.
- Update the sections you would like to edit and click "Save".

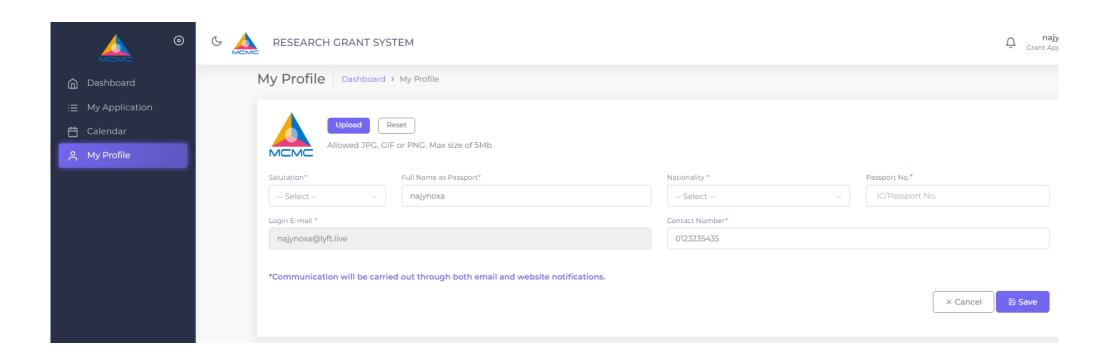

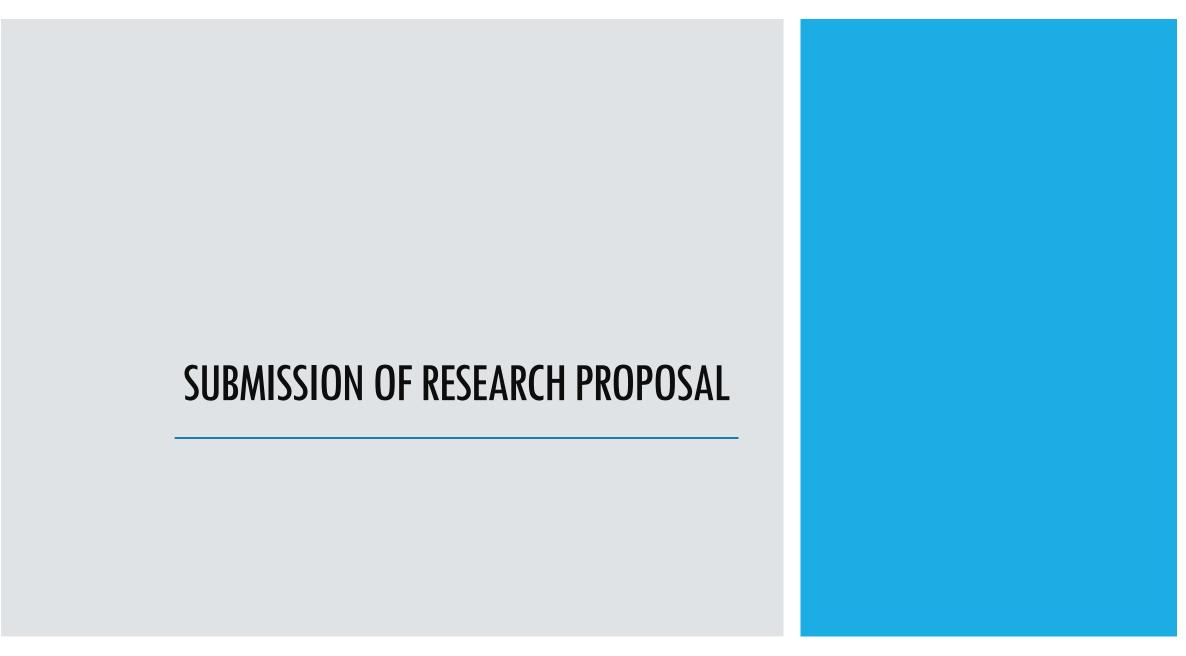

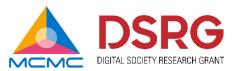

#### MY APPLICATION

- Click My Application page in the menu bar on the left.
- Click "New Application" to submit your application for the DSRG grant.

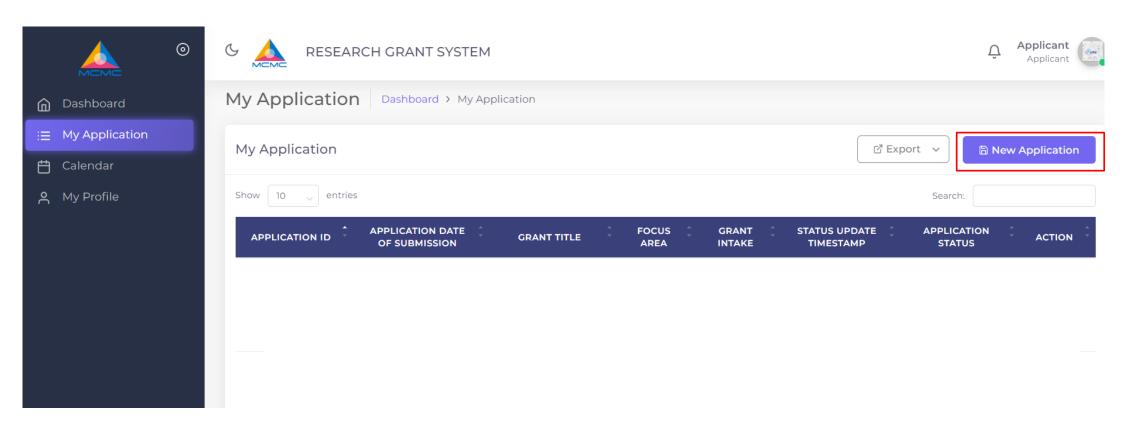

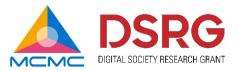

#### NEW APPLICATION

- New Application form will contain 10 sections. You are **REQUIRED** to complete all 10 sections.
- You may click the "Save" button at the bottom to save the application progress and come back at a later time to complete and submit.

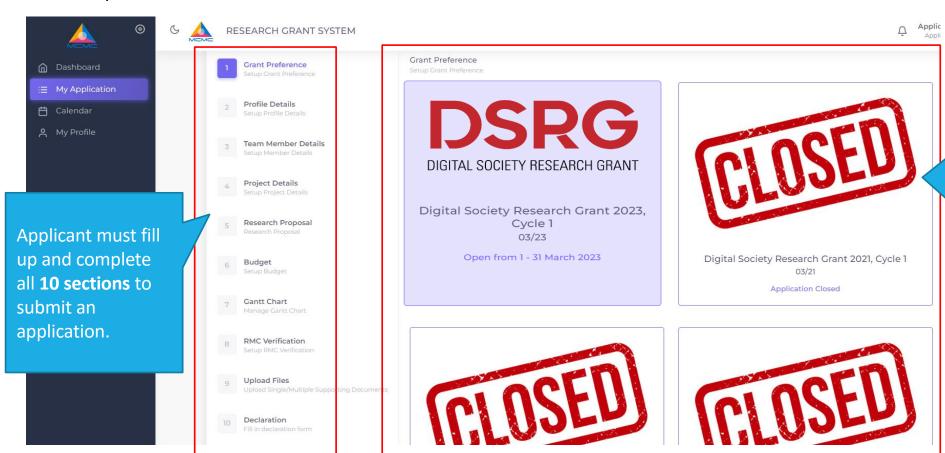

The Grant
Preference section
shows the historical
and current grant
cycles. If the image
displayed "CLOSED",
it indicates that the
grant is no longer
accepting
applications.

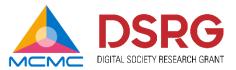

#### **GRANT PREFERENCE**

- In the Grant Preference, please select the latest grant you are applying for.
- After selecting the grant, click the "Save" button at the bottom and click "Next".

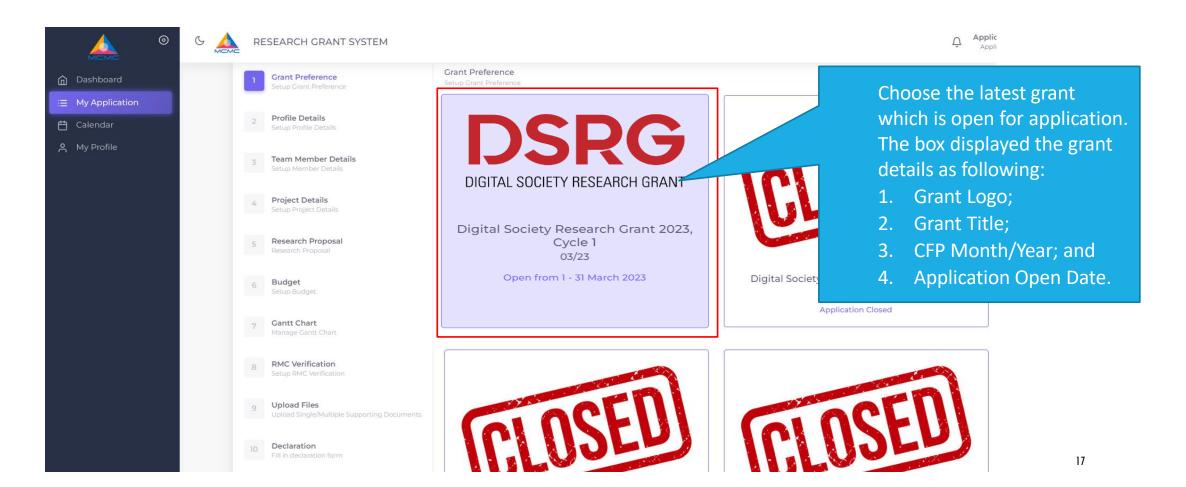

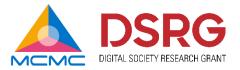

#### PROFILE DETAILS

- Fill in all required fields on Profile Details section.
- After filling in all required fields, click the "Save" button at the bottom and click "Next".

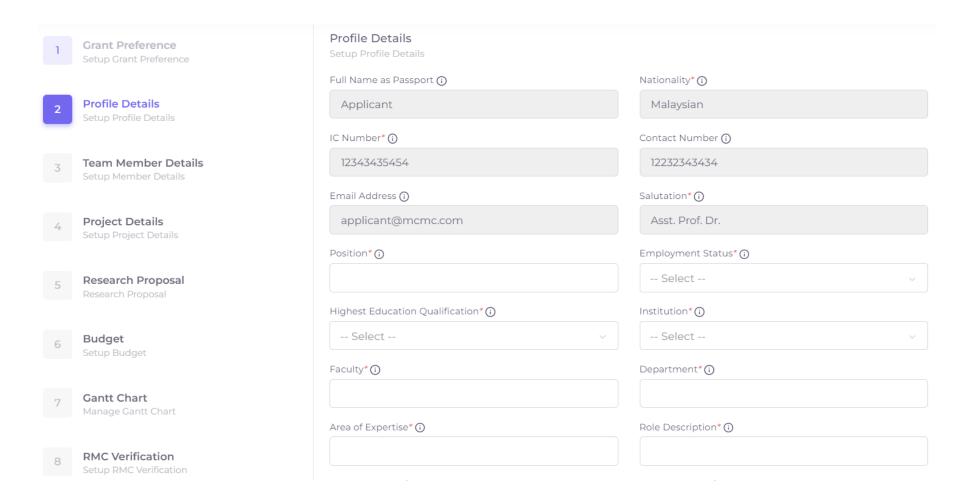

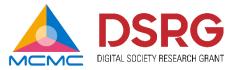

#### TEAM MEMBER DETAILS

- Fill in all required fields on Team Member section. If you have more than one member, click "Add New Members".
- At least one team member is compulsory for a project proposal.
- After filling in all required fields, click the "Save" button at the bottom and click "Next".

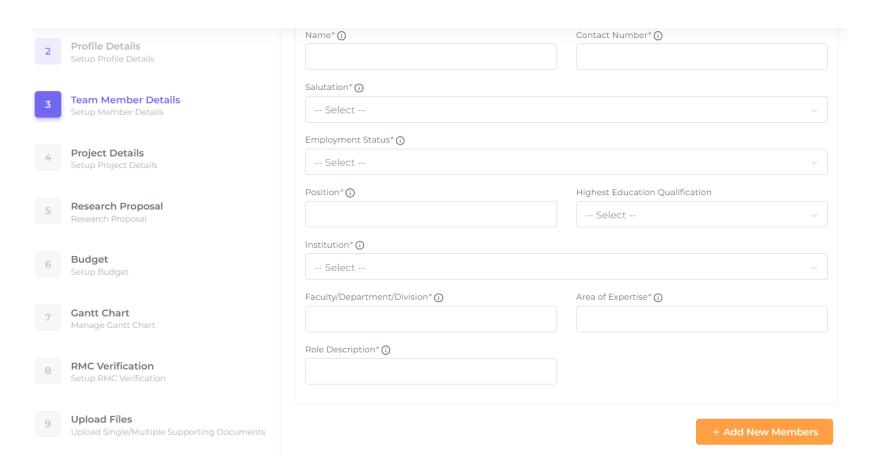

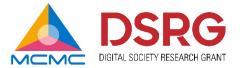

#### PROJECT DETAILS

- Fill in all required fields on Project Details section. You may choose any of the options available in the dropdown box.
- After filling in all required fields, click the "Save" button at the bottom and click "Next".

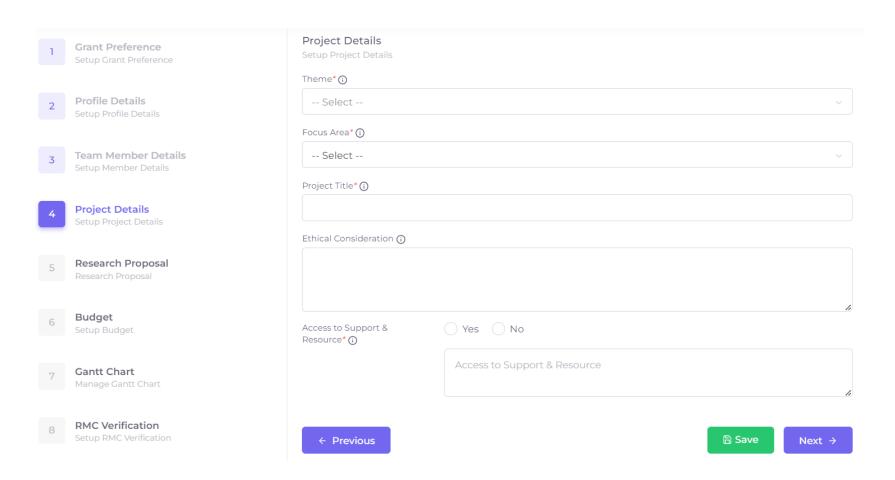

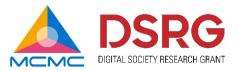

#### RESEARCH PROPOSAL

- Fill in all required fields on Research Proposal section. Each fields are capped to maximum 500 words.
- You are highly encouraged to prepare the proposal's content before filling this section.
- In keyword field, type a word and press "Enter" key to create a keyword.
- After filling in all required fields, click the "Save" button at the bottom and click "Next".

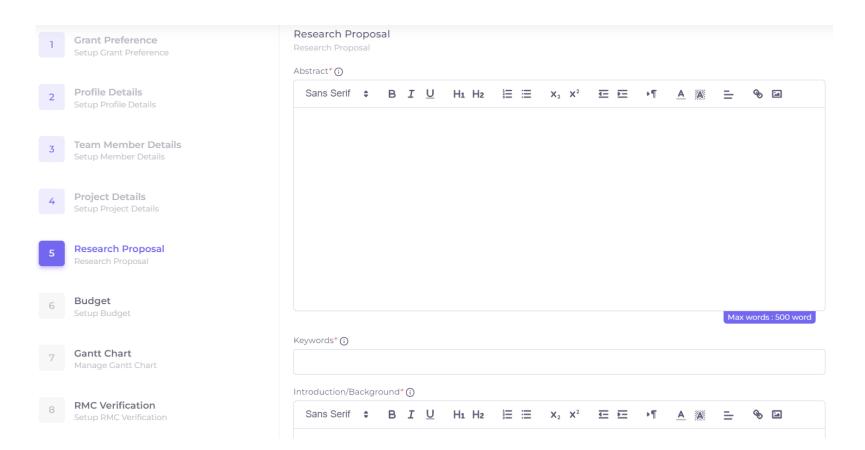

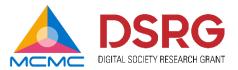

#### BUDGET

- Fill in all required fields on Budget section. In the "**Details**" field, please provide a detailed breakdown of your expenses to provide a clear understanding of your budget.
- The total amount must not exceed the maximum total budget.
- After filling in all required fields, click the "Save" button at the bottom and click "Next".

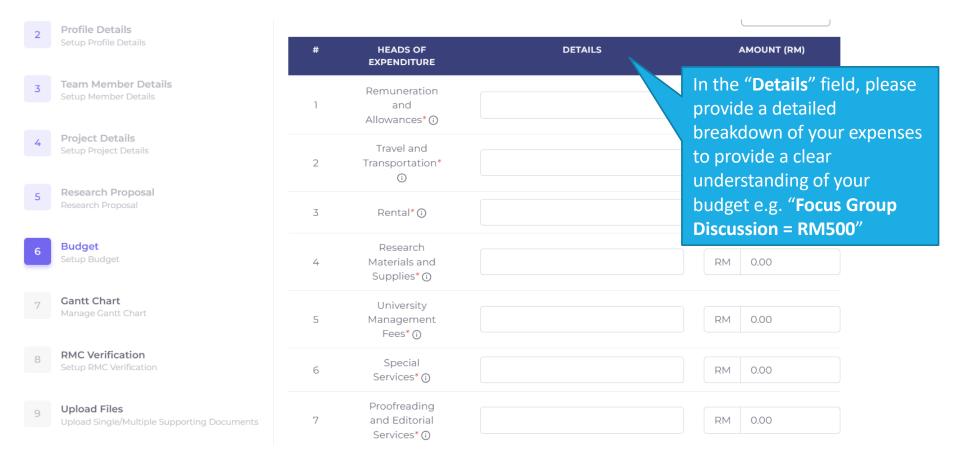

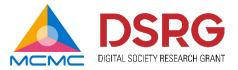

# GANTT CHART (1/2)

- Fill in all required fields on Gantt Chart section.
- Click "Add Task" to add a task to the Gantt Chart. You may add as many tasks as you want.

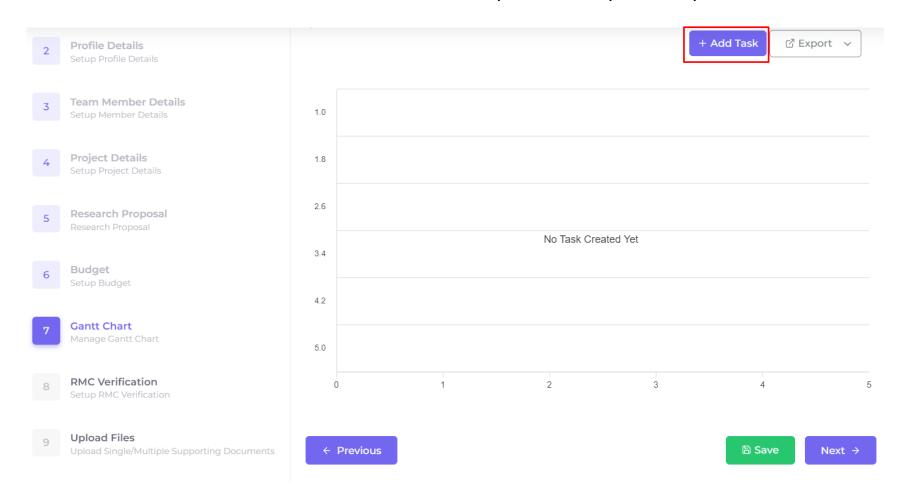

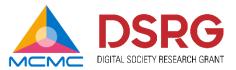

## GANTT CHART (2/2)

- An Add Task pop-up will appear on screen for you to fill up. Please choose different color for different task (chart). Once done, click "Save".
- The system will display the chart. To delete or edit the tasks in the Gantt chart, click the respective chart and make the changes.
- Click the "Save" button at the bottom and click "Next".

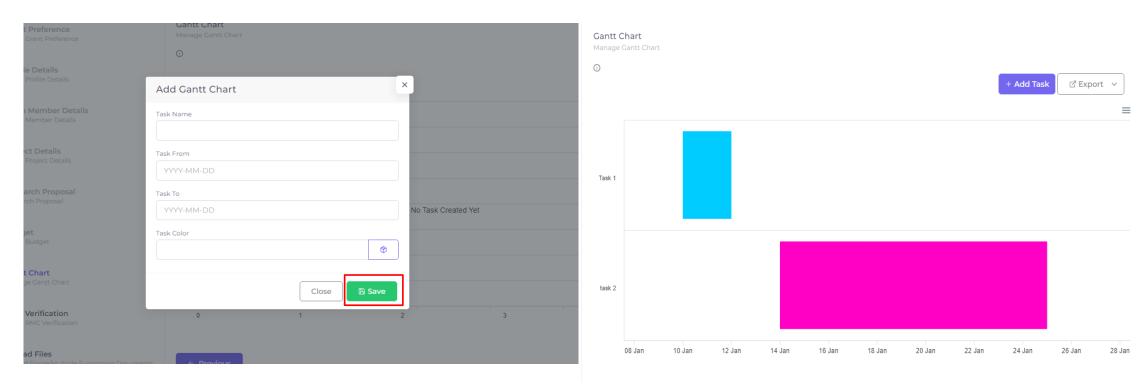

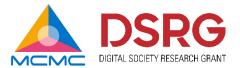

#### PROPOSAL FORM

• Click the "PDF" icon to open the Proposal Form. The proposal form will include all the details which you have filled in the previous sections.

1 Grant Preference
Setup Grant Preference

2 Profile Details
Setup Profile Details

3 Team Member Details
Setup Member Details
Setup Project Details
Setup Project Details

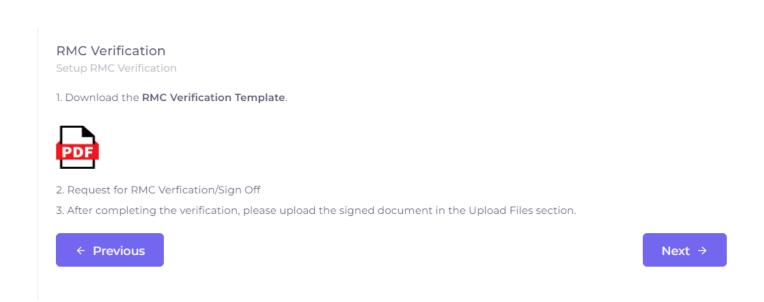

#### DOWNLOAD PROPOSAL FORM

• Click the "Download" \* icon to download the Proposal Form.

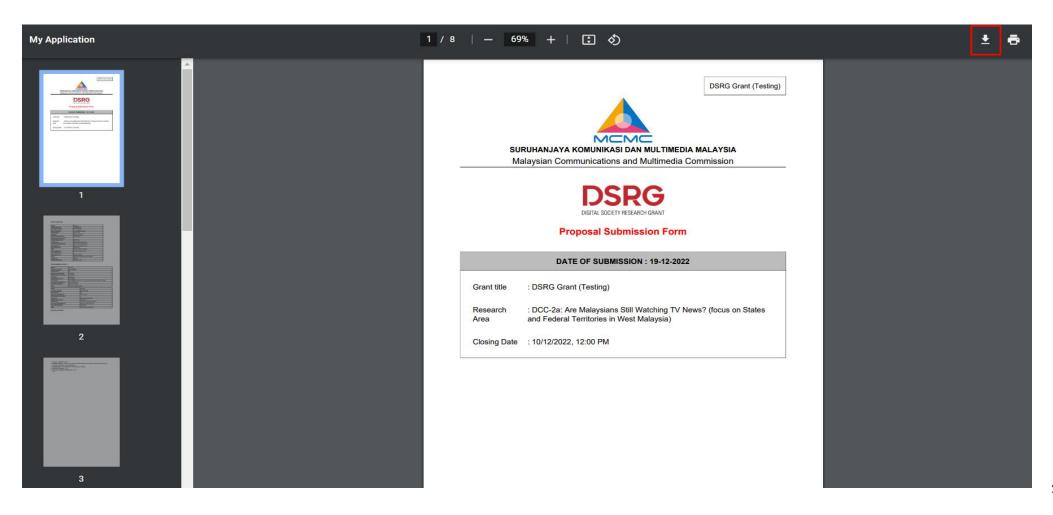

#### SIGN & VERIFY PROPOSAL FORM

- In the final page of the Proposal Form, you are required to fill in all the requested details and sign the report in the designated area.
- After you have signed the form, submit it to your Research Management Office (or equivalent) for verification and to obtain necessary signature.

| Signature:            |                             |     |                                                 |
|-----------------------|-----------------------------|-----|-------------------------------------------------|
| Name:                 |                             |     |                                                 |
| Designation:          |                             |     | This section is to be signed by the <b>Lead</b> |
| Email:                |                             |     | Researcher (Applicant)                          |
| Mobile No:            |                             |     |                                                 |
| Date:                 |                             |     |                                                 |
|                       |                             | i — |                                                 |
| VERIFICATION FROM THE | RESEARCH MANAGEMENT OFFICE: |     |                                                 |
| Signature:            |                             |     | This section is to be signed by the             |
| Name:                 | Official Stamp:             |     | University's Research Management Office         |
| Designation:          | Date:                       |     |                                                 |
|                       |                             |     |                                                 |

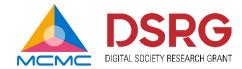

#### RMC VERIFICATION

After downloading the Proposal Form, click "Next".

- 1 Grant Preference
  Setup Grant Preference
- 2 Profile Details
  Setup Profile Details
- Team Member Details
  Setup Member Details
- 4 Project Details
  Setup Project Details

#### **RMC** Verification

Setup RMC Verification

1. Download the RMC Verification Template.

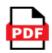

- 2. Request for RMC Verfication/Sign Off
- 3. After completing the verification, please upload the signed document in the Upload Files section.

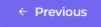

Next →

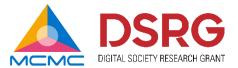

#### UPLOAD FILES

- Upload JPEG/PNG/PDF file(s) in the required fields. Kindly abide by the file size limit indicated in the system.
- After adding files in the necessary fields, click "Next".

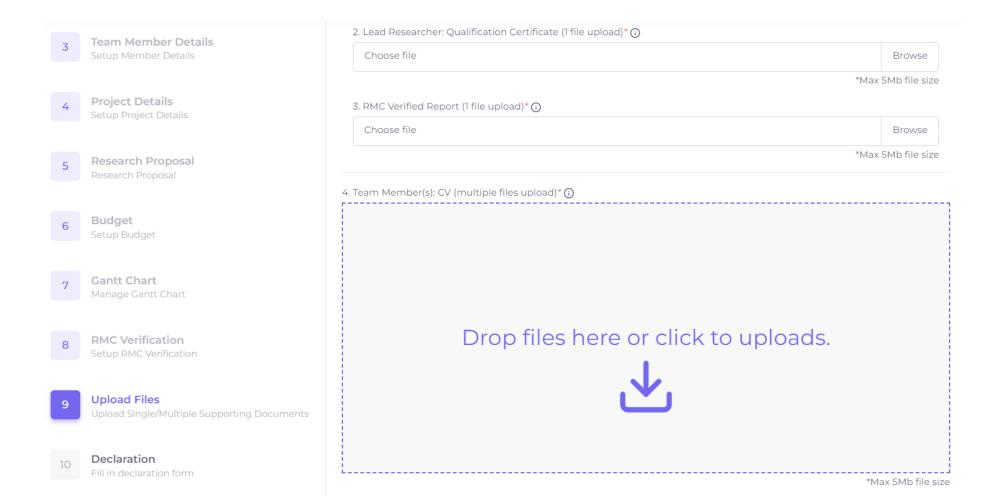

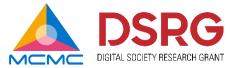

#### DECLARATION

Tick the "Declaration Boxes" and click "Submit". If any required sections have been left incomplete, a pop-up box will alert you of the missing information.

#### Declaration Applicant (NRIC NO. 12343435454 ) hereby declare that the information contained in this application forwarded to the Malaysian Communications and Multimedia Commission is true, accurate and complete to the best of my knowledge and belief and that I have not withheld/distorted any material facts. I also declare that I am free from any litigation, pending litigation claims, demands or actions pertaining to the proposed project. I understand that if the grant is obtained by false or misleading statements, I may be prosecuted and in addition, the MCMC may, at its discretion, withdraw the grant and recover immediately from me any amount of the grant that may have been disbursed. hereby declare that the information contained in this application forwarded to the Malaysian Communications and Multimedia Commission is true, accurate and complete to the best of my knowledge and belief and that I have not withheld/distorted any material facts. I also declare that I am free from any litigation, pending litigation claims, demands or actions pertaining to the proposed project. l understand that if the grant is obtained by false or misleading statements, I may be prosecuted and in addition, the MCMC may, at its discretion, withdraw the grant and recover immediately from me any amount of the grant that may have been disbursed.

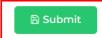

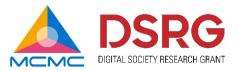

#### VIEW APPLICATION

- To view your application, click My Application page in the menu bar on the left.
- Find your application and click the "View" olicon.

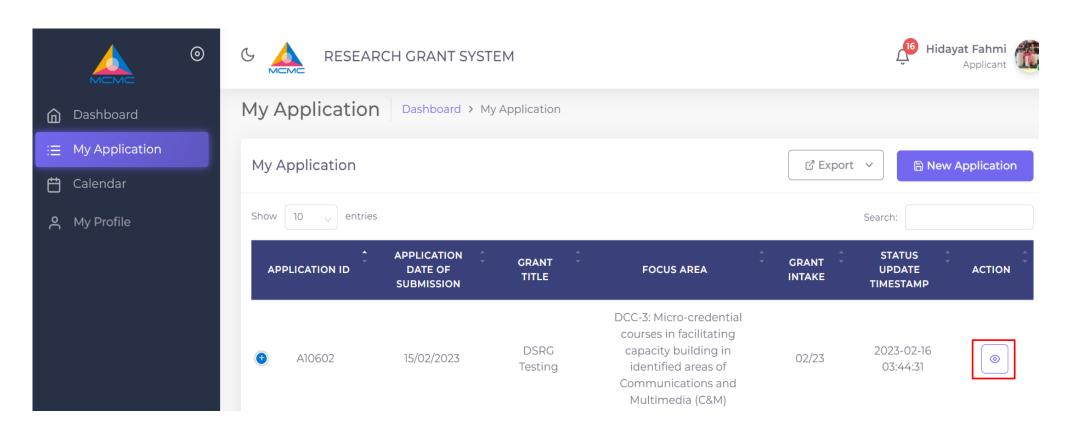

#### PROPOSAL AMENDMENT

The amendment function is only available if the Secretariat requires any amendments to be made. This amendment usually pertains to the lack of certain compulsory documents or information.

## AMENDMENT REQUEST EMAIL

- If an amendment is required, a notification email will be sent to your registered email address.
- You can view the details of the requested amendment in the email content.

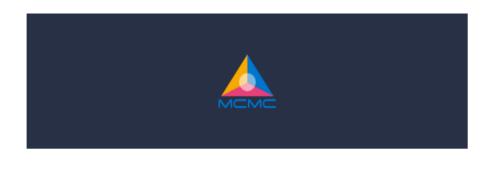

Hi najynoxa,

Various issues were found in your **A10570** application. We would like to provide you another changes to fix the issues and revert back to us. The issues found in the application are as below:

make necessary changes: Section A and Section B

Thanks, MCMC Team

#### UPDATE APPLICATION

- To make the required amendments, log in to the system and click My Application page in the menu bar on the left.
- Click the "Update" icon to update your application.

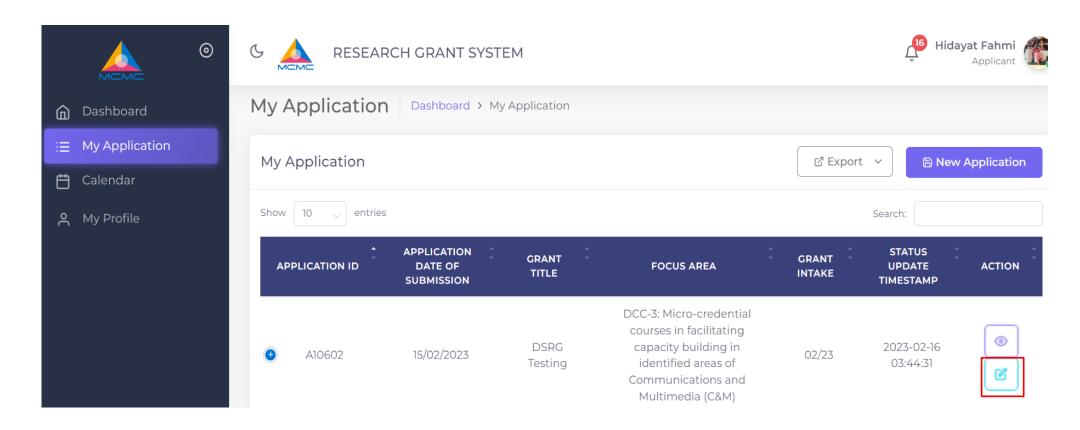

#### UPDATE PROPOSAL

- Once you are directed to the Proposal Form, make the necessary changes as remarked in the email. **Do not edit** and make any changes to other parts of your application that the Secretariat has not requested.
- After making the necessary changes to the form, tick the "Declaration Boxes" and click "Submit". Your application will be updated in the system.

Applicant (NRIC NO. 12343435454 ) hereby declare that the information contained in this application forwarded to the Malaysian Communications and Multimedia Commission is true, accurate and complete to the best of my knowledge and belief and that I have not withheld/distorted any material facts.

I also declare that I am free from any litigation, pending litigation claims, demands or actions pertaining to the proposed project. I understand that if the grant is obtained by false or misleading statements, I may be prosecuted and in addition, the MCMC may, at its discretion, withdraw the grant and recover immediately from me any amount of the grant that may have been disbursed.

- I hereby declare that the information contained in this application forwarded to the Malaysian Communications and Multimedia Commission is true, accurate and complete to the best of my knowledge and belief and that I have not withheld/distorted any material facts.
- also declare that I am free from any litigation, pending litigation claims, demands or actions pertaining to the proposed project.
- I understand that if the grant is obtained by false or misleading statements, I may be prosecuted and in addition, the MCMC may, at its discretion, withdraw the grant and recover immediately from me any amount of the grant that may have been disbursed.

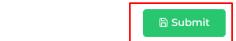

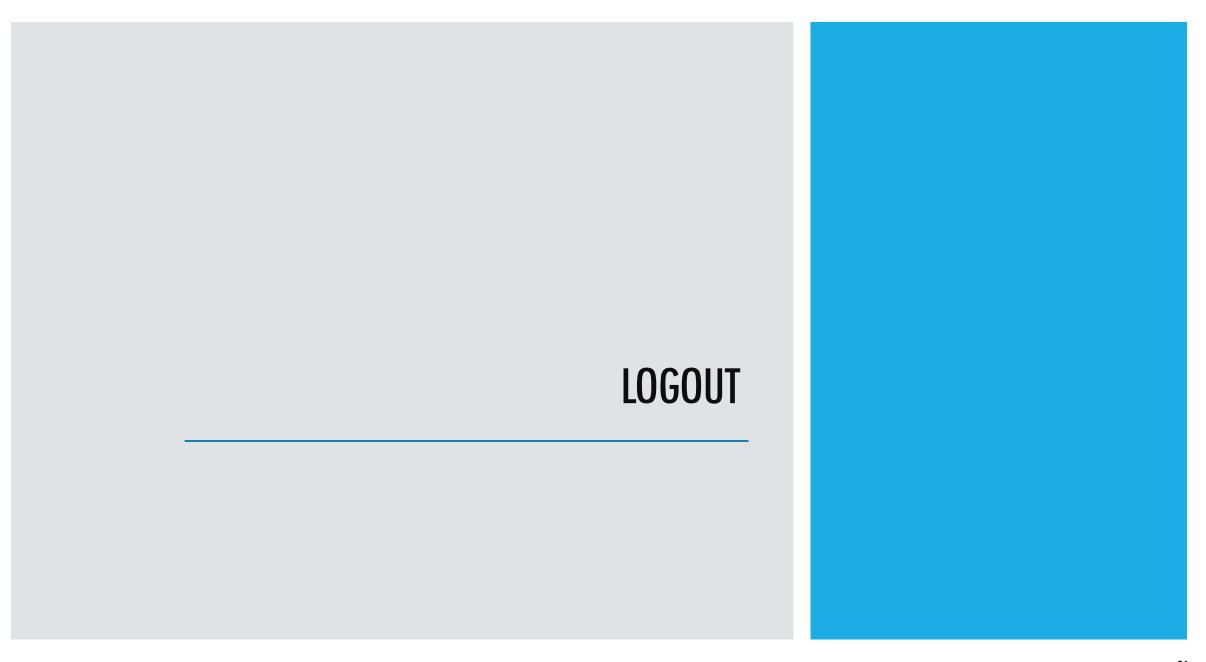

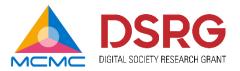

#### LOGOUT BUTTON

- To log out, click your Profile icon at the top right menu (e.g.: \_\_\_\_\_).
  Then, click the "Logout" U Logout button.

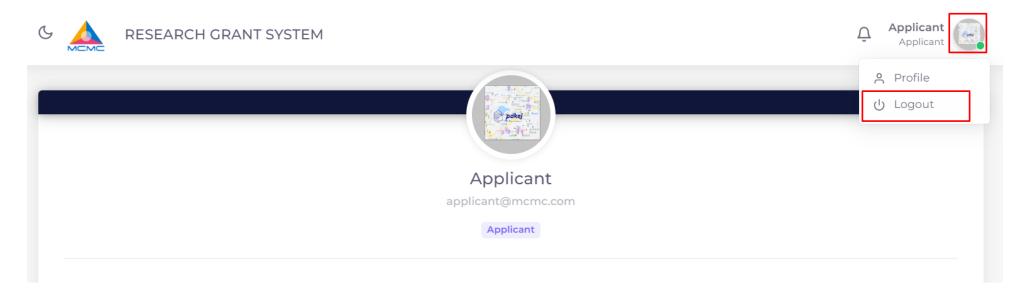

#### CONTACT INFORMATION

Thank you for going through the guide. If you have any enquiries, please send us an email at <a href="mailto:research.enterprise@mcmc.gov.my">research.enterprise@mcmc.gov.my</a>. Alternatively, you may also contact us at 03-8688 7968 / 8470 / 7854.

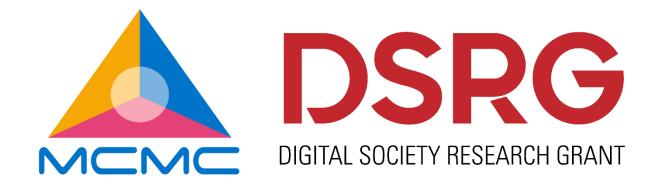